# 採用FCoE NPV連線的UCS的Nexus 5000 NPIV FCoE配置示例

## 目錄

簡介 必要條件 需求 採用元件 設定 網路圖表 配置UCS 為FCoE和NPIV配置Nexus 5000 驗證 分割槽示例(在Nexus 5500上) 疑難排解

## 簡介

本檔案介紹如何在Cisco Unified Computing System(UCS)和Nexus 5000交換機之間使用乙太網光 纖通道(FCoE)配置N\_Port ID虛擬化(NPIV)或N\_Port虛擬化(NPV)。

## 必要條件

## 需求

本文中的資訊係根據以下軟體和硬體版本:

- UCS 5108
- $\cdot$  UCS 61xx/62xx
- Nexus 5548UP或5596UP

### 採用元件

本文中的資訊是根據特定實驗室環境內的裝置所建立。文中使用到的所有裝置皆從已清除(預設 )的組態來啟動。如果您的網路正在作用,請確保您已瞭解任何指令可能造成的影響。

設定

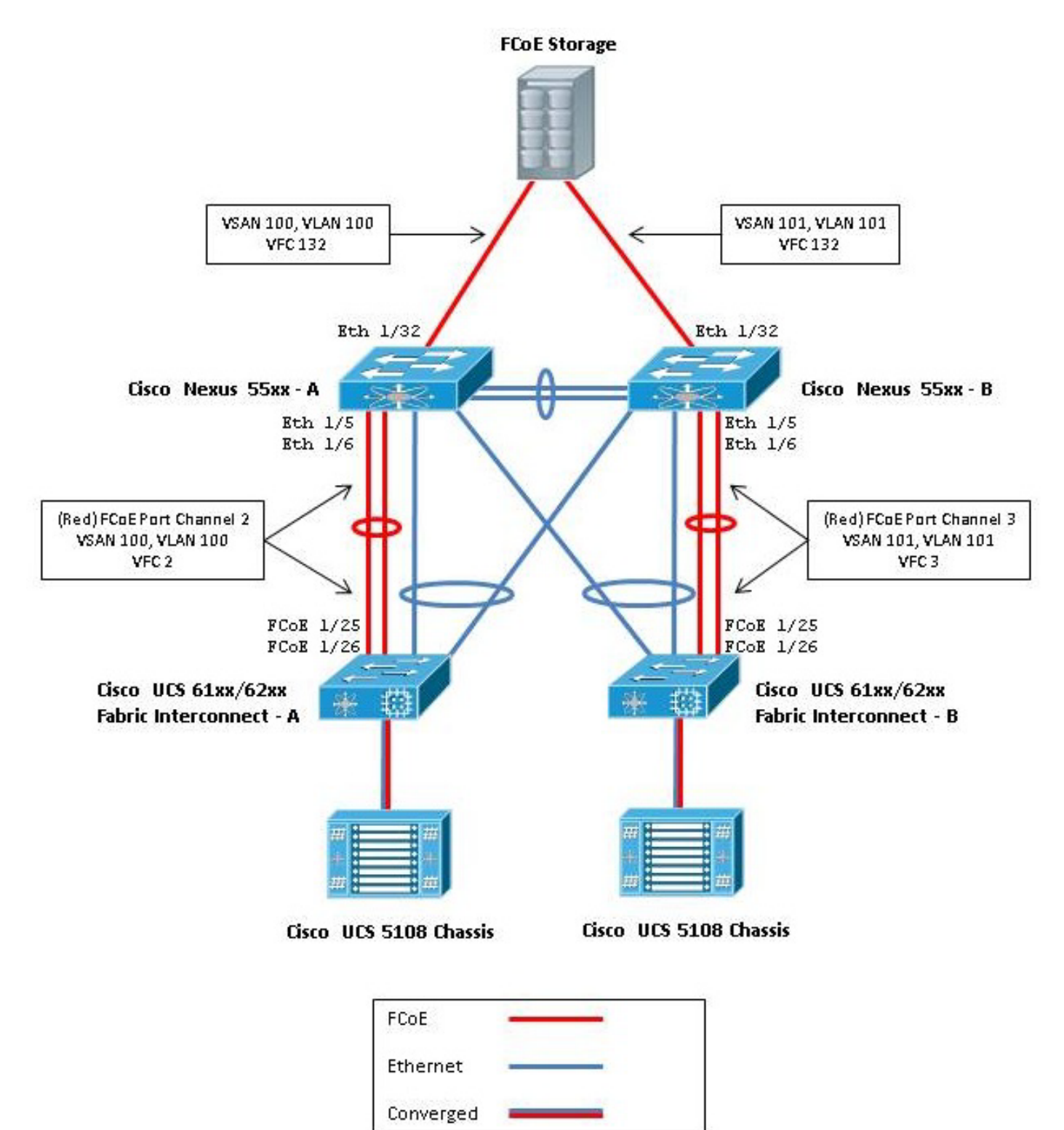

圖1.配置中使用的拓撲

## 配置UCS

此處概述了兩個步驟來幫助您配置UCS:

● 建立FCoE虛擬儲存區域網路(VSAN)。

● 配置UCS FCoE埠通道。

附註:分離Nexus 5000交換機和交換矩陣互聯之間的FCoE和乙太網上行鏈路。UCS位於光纖 通道(FC)終端主機節點中,在Nexus產品中稱為NPV模式。對儲存區域網路(SAN)A和SAN B使用不同的FCoE VLAN/VSAN。不得將FCoE VLAN配置為本徵VLAN。

必須注意的是,在NPV模式下,UCS不支援非預設FC-Map。如需更多資訊,請參閱思科錯誤ID CSCuJ62005和CSCud78290:

- [CSCuj62005](https://tools.cisco.com/bugsearch/bug/CSCuj62005)  — 非預設FCMAP使vfc在初始化時停滯
- [CSCud78290](https://tools.cisco.com/bugsearch/bug/CSCud78290)  新增修改FI的FC-MAP的功能

#### 建立FCoE VSAN

您需要在UCS中建立VSAN和FCoE VLAN以傳輸FCoE流量。最佳實踐(但不是要求)是將VSAN ID與FCoE VLAN ID對齊,以幫助跟蹤和排除故障。

1. 在UCSM中,導航到導航窗格中的SAN頁籤,然後選擇SAN Cloud。

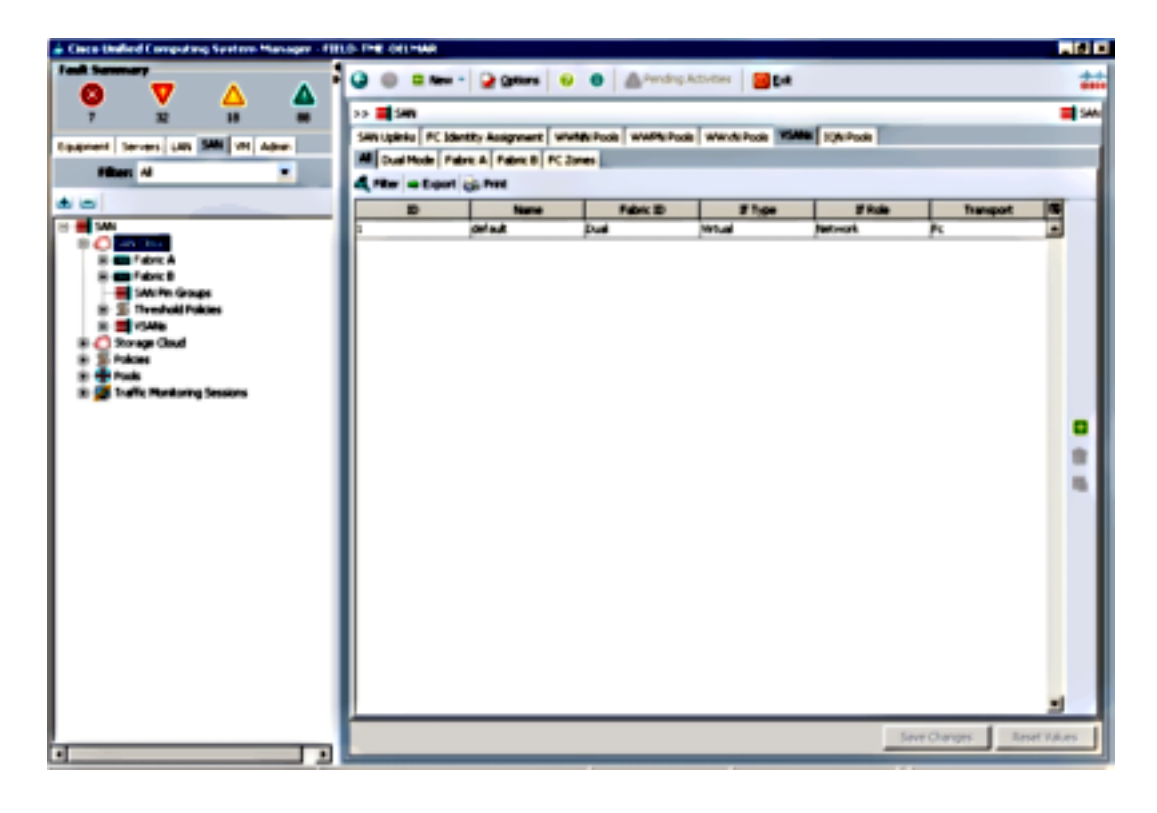

2. 在主視窗中,按一下右側的**綠色+**按鈕以顯示「建立VSAN」視窗。

3. 按如下方式填寫欄位:

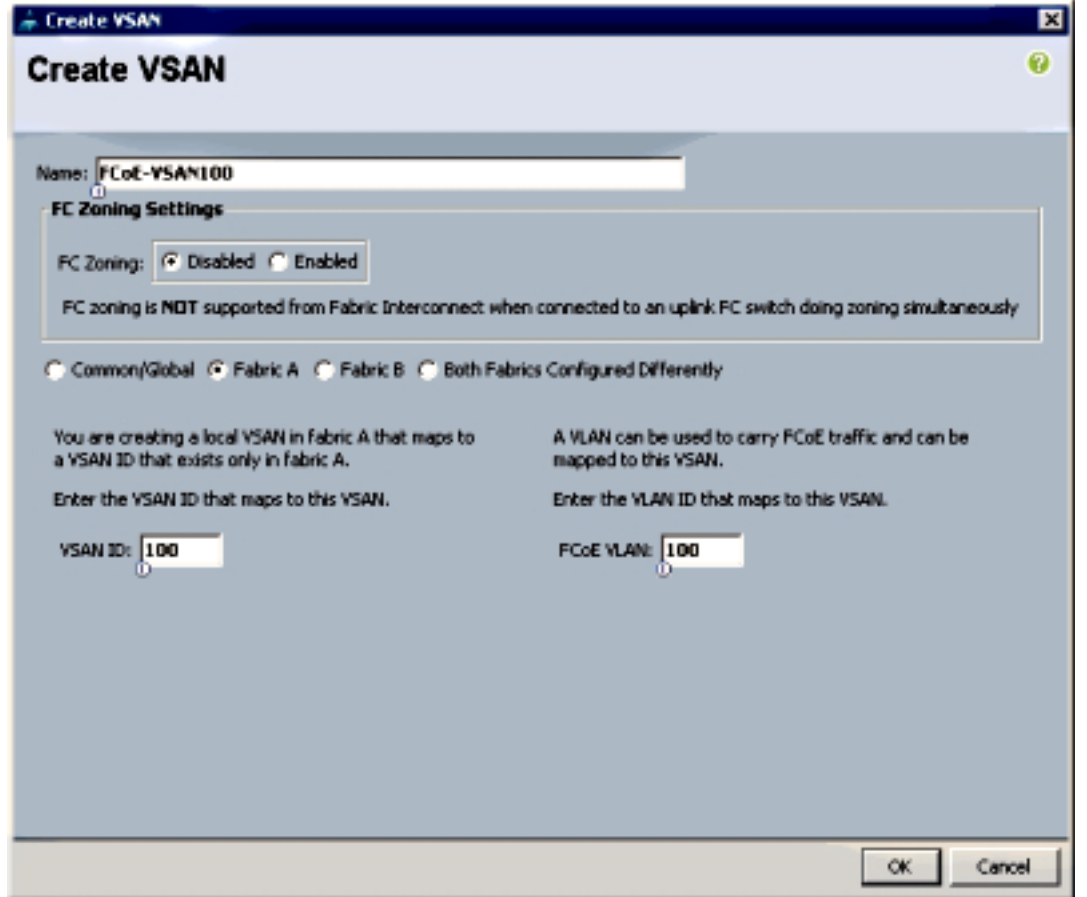

- 4. 按一下OK以顯示Create VSAN success視窗。按一下「OK」(確定)。
- 5. 對交換矩陣B重複這些步驟。在主視窗中,按一下右側的**綠色+**按鈕以顯示「建立VSAN」視窗  $\circ$
- 6. 按如下方式填寫欄位:

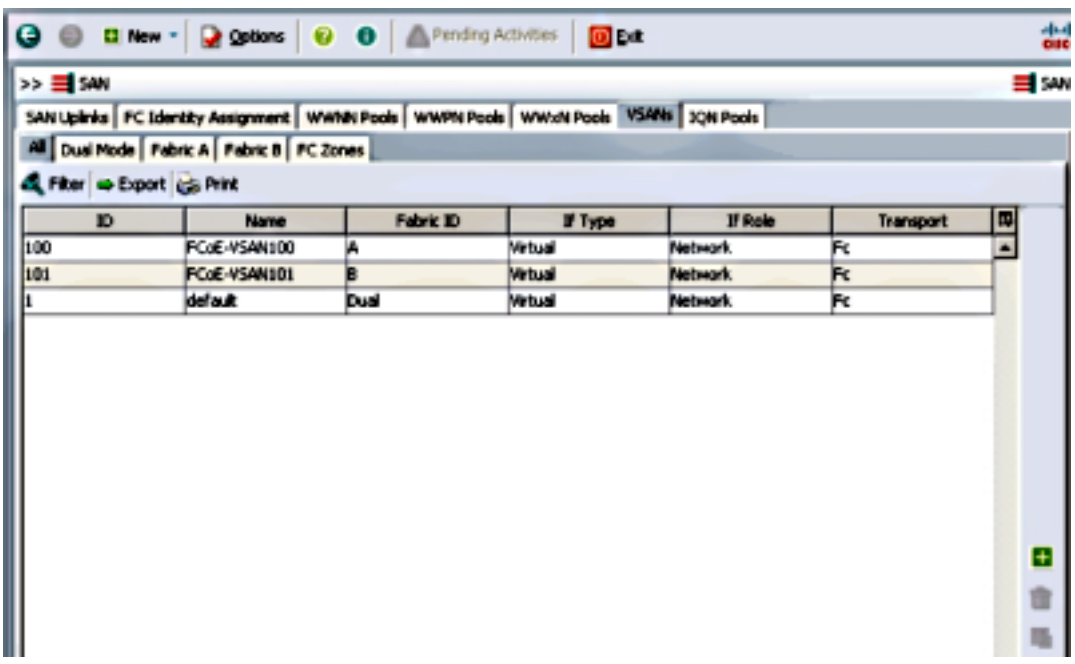

8. 在主視窗中,檢驗VSAN是否在其正確的交換矩陣中建立:

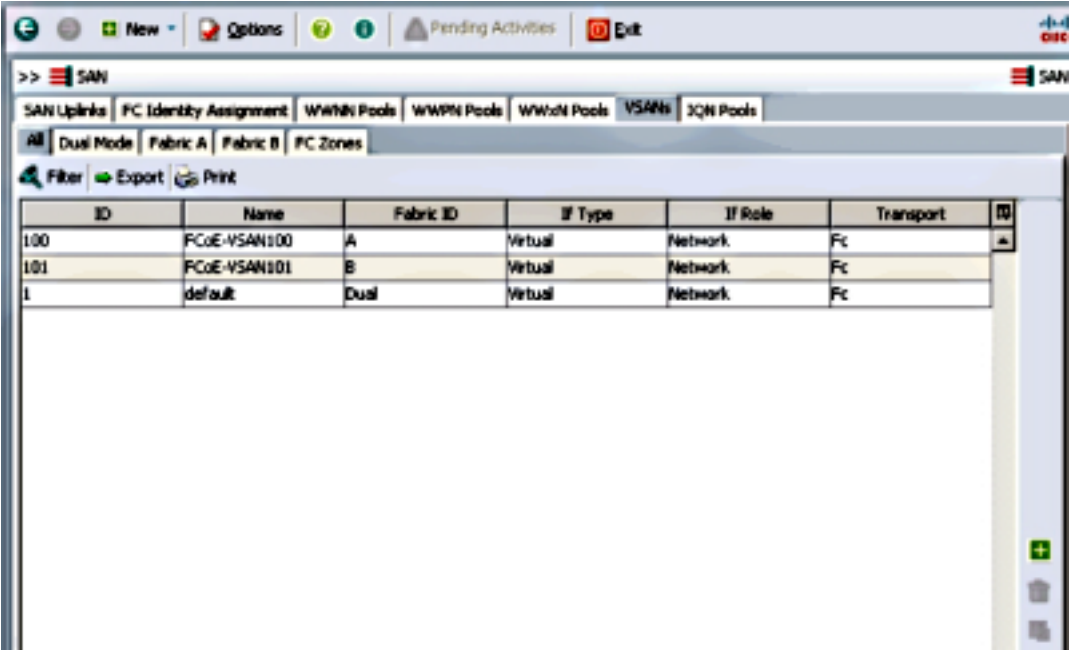

附註:最佳實踐(但不是要求)是在交換矩陣A和交換矩陣B之間配置不同的VSAN ID。

#### 配置UCS FCoE埠通道

附註:FCoE埠通道提供聚合頻寬和多個連線恢復能力。本文檔的其餘部分假定您將使用 FCoE埠通道。埠通道要求在UCS中啟用FC上行鏈路中繼。FC上行鏈路中繼是全域性性的 ,中繼所有上行鏈路上的所有VSAN。相同行為適用於FCoE上行鏈路埠。

建立並設定InterSwitch連結/連線埠通道。在Nexus 5000-A和FI-A之間建立FCoE上行鏈路或 1.FCoE埠通道。

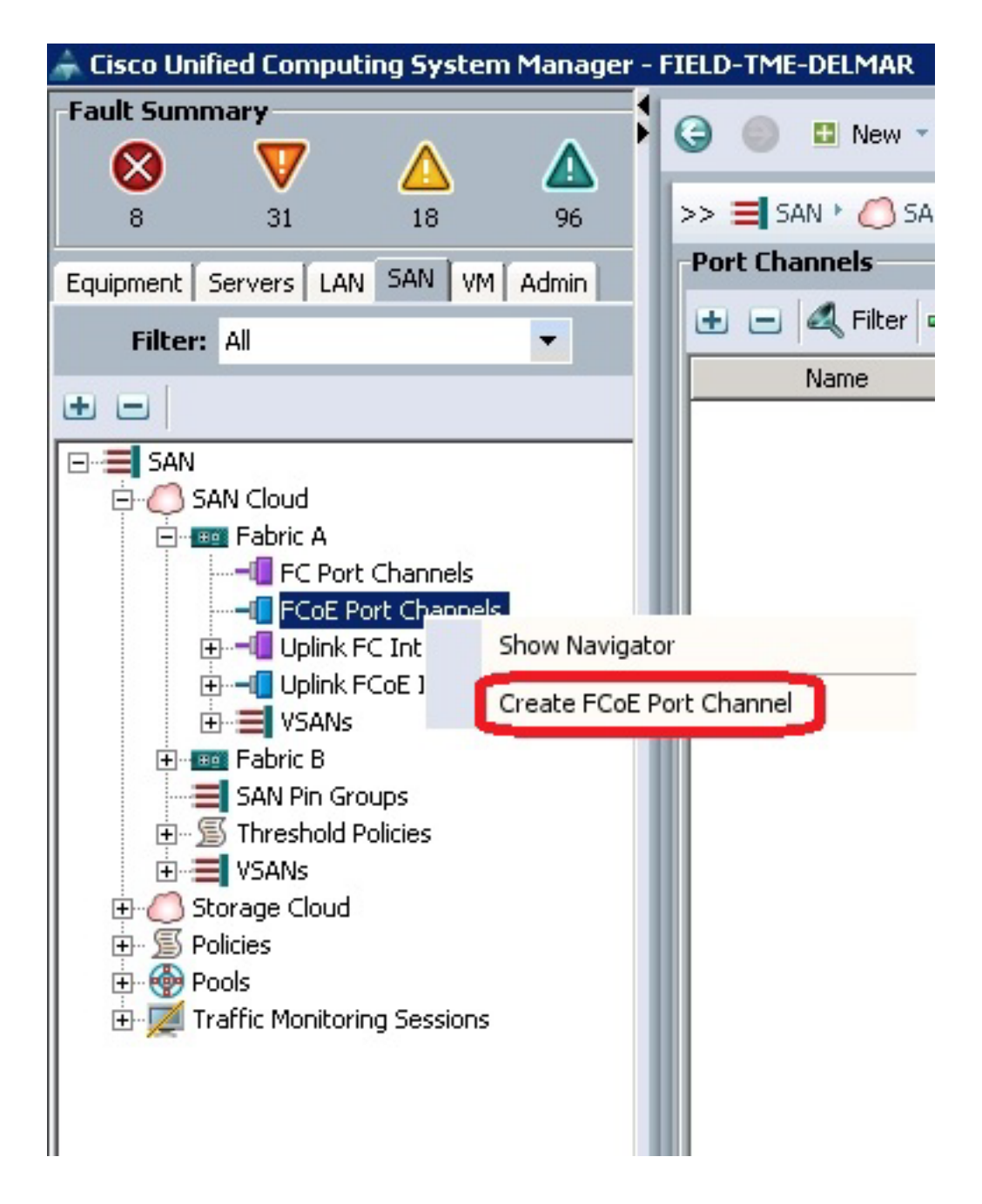

2. 當顯示Cisco Unified Computing System Manager(UCSM)Set Port Channel Name視窗時,輸 入Port Channel ID (在本示例中,埠通道ID為2)和Name。

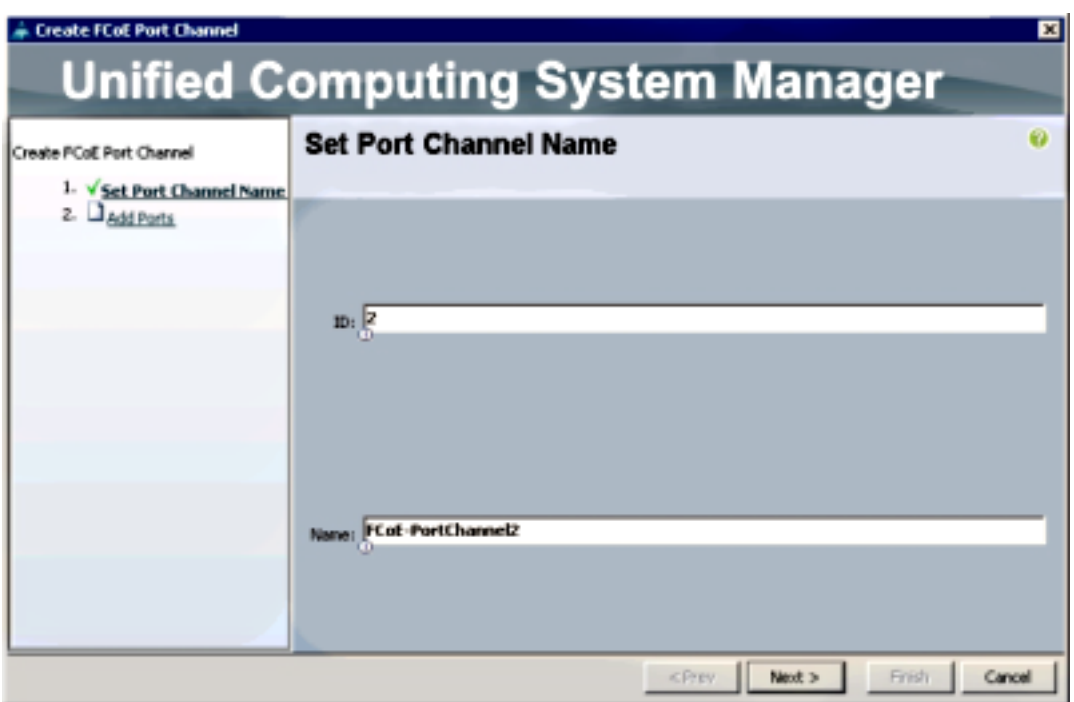

- 3. 完成後, 按一下下一步。
- 4. 當UCSM Add Ports(UCSM新增埠)視窗顯示時,在Port(埠)列中選擇**所需的埠**,然後按 一下列之間的右箭頭,以便將這些埠新增到FCoE Port Channel(FCoE埠通道)。

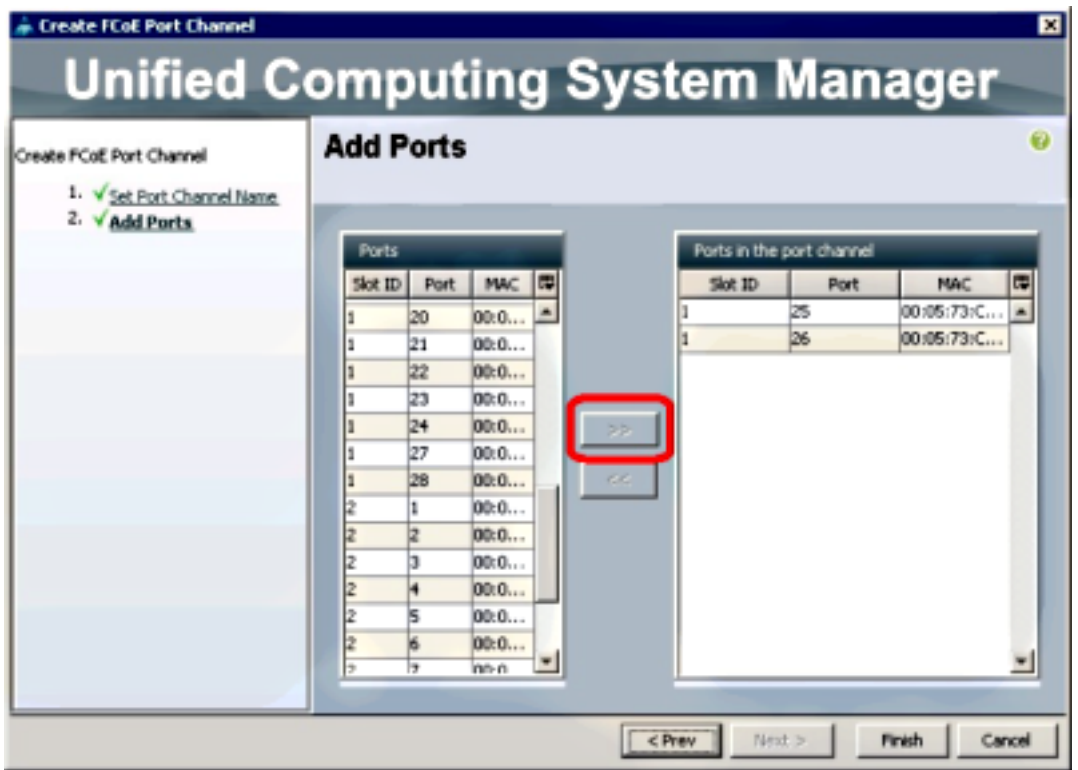

- 5. 將FCoE上行鏈路埠移動到「埠通道」列後, 按一下**完成**。
- 6. 當顯示建立FCoE埠通道成功視窗時,按一下確定。

7. 檢視UCSM主視窗中的FCoE埠通道資訊,以確認已使用正確的埠建立了FCoE埠通道。

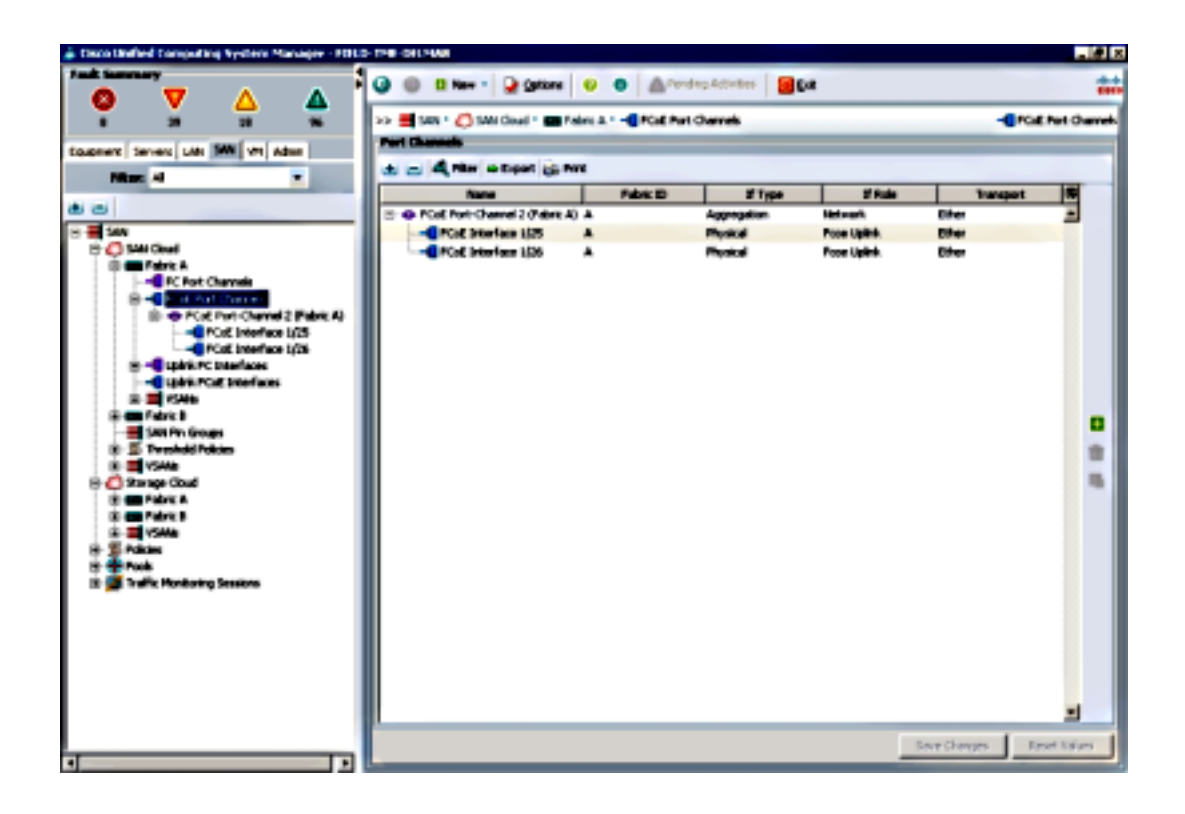

8. 在導航窗格中,點選剛建立的**埠通道**。在UCSM主視窗的General頁籤中,按一下**VSAN下拉選** 單,然後選擇VSAN FCoE-VSAN100(100),將此埠通道分配給VSAN100。

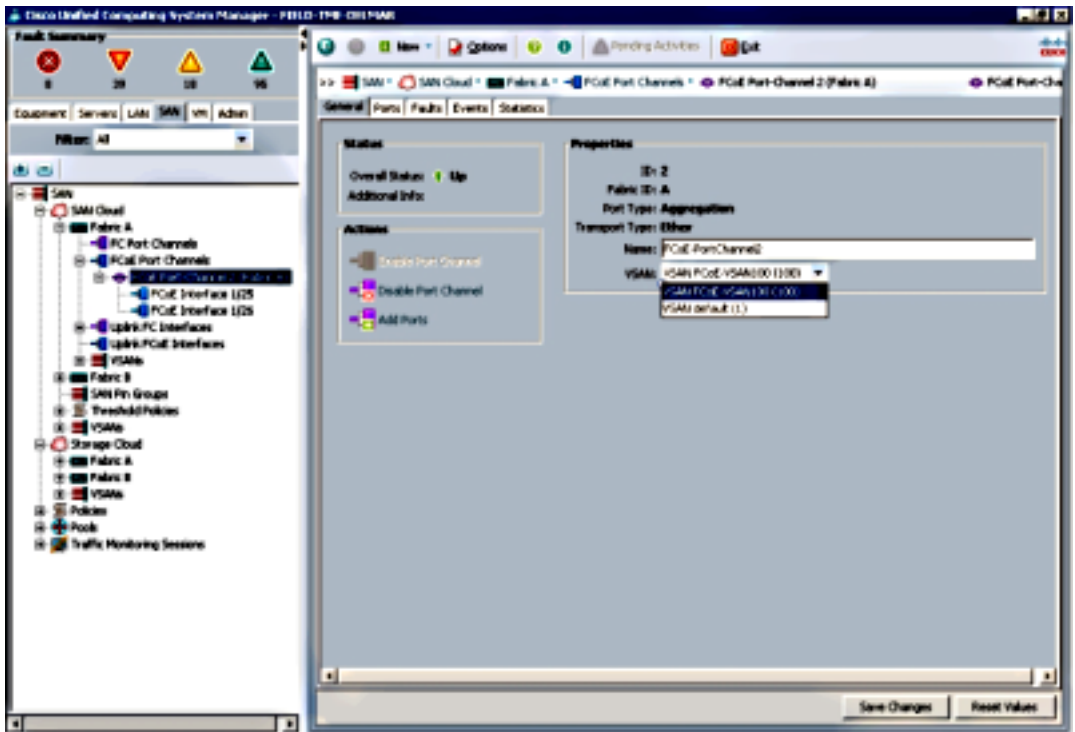

- 9. 按一下「Save Changes」。當顯示Cisco UCSM Success視窗時,按一下OK。
- 對FI-B重複步驟1-9,但在適當情況下替換交換矩陣B、FCoE-PortChannel ID 3和 10. VSAN101。

## 為FCoE和NPIV配置Nexus 5000

為FCoE和NPIV配置Nexus 5000需要以下幾個步驟:

- $\bullet$  啟用功能F $CoE$
- 在Nexus 5000上啟用N埠識別符號虛擬化(NPIV)
- •在Nexus 5000上啟用鏈路聚合控制協定(LACP)
- 為FCoE啟用Nexus 5000服務品質(QoS)
- 配置VLAN
- 配置VSAN
- 將VLAN對映到VSAN

附註:開始此過程之前,您需要安裝FC\_FEATURES\_PKG(N5010SS或N5020SS)許可證 。如果您啟用了FCoE功能,但未安裝許可證,則它將啟用180天的演示許可證。以後可以升 級此許可證。

#### 啟用功能FCoE

1. 在Nexus 5000-A交換機上,輸入:

```
Nexus 5000-A# configure terminal
Nexus 5000-A(config)# feature fcoe
FC license checked out successfully
fc_plugin extracted successfully
FC plugin loaded successfully
FCoE manager enabled successfully
FC enabled on all modules successfully
Enabled FCoE QoS policies successfully
```
若要確認功能現在是否處於活動狀態,請輸入: 2.

Nexus 5000-A# **show feature | include fcoe**

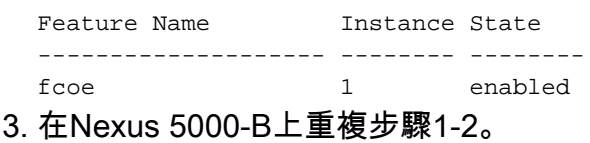

#### 在Nexus 5000上啟用NPIV

要啟用功能NPIV,請輸入: 1.

Nexus 5000-A# **configuration terminal** Nexus 5000-A(config)# **feature npiv**

要確認NPIV功能現在處於活動狀態,請輸入: 2.

Nexus 5000-A# **show npiv status** NPIV is enabled

3. 在Nexus 5000-B上重複步驟1-2。

#### 在Nexus 5000上啟用LACP

要啟用功能LACP,請輸入: 1.

Nexus 5000-A# **configure terminal** Nexus 5000-A(config)# **feature lacp**

要確認已啟用LACP,請輸入: 2.

Nexus 5000-A#**show feature | include LACP**

Feature Name **Instance State** 

-------------------- -------- ------- lacp 1 enabled

3. 在Nexus 5000-B上重複步驟1-2。

#### 配置Nexus 5000 FCoE QoS引數

可配置的Cisco NX-OS QoS功能允許您對網路流量進行分類、確定流量優先順序並提供擁塞避免。 Nexus 5000上的預設QoS配置為FC和FCoE流量提供無損服務,為乙太網流量提供盡力服務。預設 情況下應已配置Nexus 5000 FCoE QoS引數。

- 要驗證FCoE QoS引數,請輸入: 1.
- Nexus 5000-A# **show startup-config ipqos** 在輸出中,找到以下專案: 2.

```
. .
system qos
service-policy type queuing input fcoe-default-in-policy
service-policy type queuing output fcoe-default-out-policy
service-policy type qos input fcoe-default-in-policy
service-policy type network-qos fcoe-default-nq-policy
```
如果步驟2中的FCoE QoS配置存在,請跳過此步驟。如果失敗,請輸入以下配置: 3.

```
Nexus 5000-A# configure terminal
Nexus 5000-A(config)# system qos
Nexus 5000-A(config-sys-qos)# service-policy type qos input
fcoe-default-in-policy
Nexus 5000-A(config-sys-qos)# service-policy type queuing input
fcoe-default-in-policy
Nexus 5000-A(config-sys-qos)# service-policy type queuing output
fcoe-default-out-policy
Nexus 5000-A(config-sys-qos)# service-policy type network-qos
fcoe-default-nq-policy
```
要確認FCoE QoS引數現已配置,請輸入: 4.

Nexus 5000-A# **show startup-config ipqos**

5. 在輸出中,找到以下專案:

```
..
system qos
service-policy type queuing input fcoe-default-in-policy
service-policy type queuing output fcoe-default-out-policy
service-policy type qos input fcoe-default-in-policy
service-policy type network-qos fcoe-default-nq-policy
```
6. 在Nexus 5000-B上重複步驟1-3。

#### 建立Nexus 5000 VLAN

建立兩個VLAN以供FCoE使用。偶數應與FI-A相關,奇數應與FI-B相關。使用本文**配置UCS**部分中 指定的FCoE VLAN ID。

在連線到FI-A的Nexus 5000-A上,輸入: 1.

```
Nexus 5000-A# configure terminal
  Nexus 5000-A(config)# vlan 100
  Nexus 5000-A(config-vlan)# name FCoE-VLAN100
2. 若要確認已在Nexus 5000-A上建立VLAN,請輸入:
```
---- ----------------------------- --------- ------------------------------- 1 default active Eth1/1, Eth1/2, Eth1/3, Eth1/4 Eth1/5, Eth1/6, Eth1/7, Eth1/8 . 100 FCoE-VLAN100 active 在連線到FI-B的Nexus 5000-B上,輸入: 3. Nexus 5000-B# **configure terminal** Nexus 5000-B(config)# **vlan 101**

Nexus 5000-B(config-vlan)# **name FCoE-VLAN101** 4. 若要確認已在Nexus 5000-B上建立VLAN,請輸入:

VLAN Name Status Ports

Nexus 5000-A# **show vlan brief**

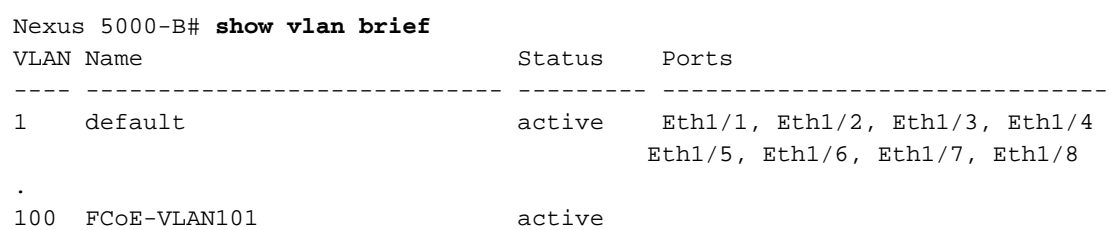

### 建立Nexus 5000 VSAN

建立兩個VSAN。偶數應與FI-A相關,奇數應與FI-B相關。使用本文**配置UCS**部分中指定的VSAN ID。

在連線到FI-A的Nexus 5000-A上,輸入: 1.

Nexus 5000-A# **configure terminal** Nexus 5000-A(config)#**vsan database** Nexus 5000-A(config-vsan)# **vsan 100** Nexus 5000-A(config-vsan)# **vsan 100 name FCoE-VSAN100**

要確認已在Nexus 5000-A上建立VSAN,請輸入: 2.

```
Nexus 5000-A#show vsan 100
vsan 100 information
name:FCoE-VSAN100 state:active
interoperability mode:default
loadbalancing:src-id/dst-id/oxid
operational state:down
```
在連線到FI-B的Nexus 5000-B上,輸入: 3.

```
Nexus 5000-B# configure terminal
Nexus 5000-B(config)#vsan database
Nexus 5000-B(config-vsan)# vsan 101
Nexus 5000-B(config-vsan)# vsan 101 name FCoE-VSAN101
```
要確認已在Nexus 5000-B上建立VSAN,請輸入: 4.

```
Nexus 5000-A# show vsan 101
vsan 101 information
name:FCoE-VSAN101 state:active
interoperability mode:default
loadbalancing:src-id/dst-id/oxid
operational state:down
```
## 將Vlan對映到VSAN

1. 若要將Nexus 5000-A VLAN對映到其VSAN(FI-A),請輸入:

Nexus 5000-A#**configure terminal** Nexus 5000-A(config)# **vlan 100** Nexus 5000-A(config-vlan)#**fcoe vsan 100**

若要確認Nexus 5000-A上的VLAN到VSAN對映,請輸入: 2.

Nexus 5000-A# **show vlan fcoe** Original VLAN ID Translated VLAN ID Association State ---------------- ------------------ ----------------- 10 100 Operational

若要將Nexus 5000-B VLAN對映到其VSAN(FI-B),請輸入: 3.

Nexus 5000-B# **configure terminal** Nexus 5000-B(config)# **vlan 101** Nexus 5000-B(config-vlan)# **fcoe vsan 101**

若要確認Nexus 5000-B上的VLAN到VSAN對映,請輸入: 4.

Nexus 5000-B# **show vlan fcoe** Original VLAN ID Translated VLAN ID Association State ---------------- ------------------ -----------------

 10 101 Operational 配置Nexus 5000 FCoE上行鏈路埠和埠通道

要配置連線至Nexus 5000-A交換機上FI-A 10GbE埠的10GbE埠並將其新增到埠通道,請輸入 1.

Nexus 5000-A#**configure terminal** Nexus 5000-A(config)# **interface ethernet 1/5-6** Nexus 5000-A(config-if-range)# **switchport mode trunk** Nexus 5000-A(config-if-range)# **switchport trunk allowed vlan 100** Nexus 5000-A(config-if-range)# **channel-group 2 mode active** Nexus 5000-A(config-if-range)#**no shutdown** Nexus 5000-A(config-if-range)# **exit**

要建立埠通道,請輸入: 2.

:

Nexus 5000-A# **configure terminal** Nexus 5000-A(config)# **interface port-channel 2** Nexus 5000-A(config-if)# **no shutdown**

要確認Nexus 5000-A和FI-A之間的埠通道現在處於活動狀態,請輸入: 3.

```
Nexus 5000-A# show port-channel database
port-channel2
    Last membership update is successful
    2 ports in total, 2 ports up
    First operational port is Ethernet1/5
    Age of the port-channel is 0d:00h:09m:19s
    Time since last bundle is 0d:00h:05m:27s
    Last bundled member is Ethernet1/6
    Time since last unbundle is 0d:00h:05m:38s
    Last unbundled member is Ethernet1/6
   Ports: Ethernet1/5 [active ] [up] *
            Ethernet1/6 [active ] [up]
```
要配置連線至Nexus 5000-B交換機上的FI-B 10GbE埠的10GbE埠並將其新增到埠通道,請輸 4.入:

Nexus 5000-B# **configure terminal** Nexus 5000-B(config)# **interface ethernet 1/5-6**

```
Nexus 5000-B(config-if-range)# switchport mode trunk
Nexus 5000-B(config-if-range)# switchport trunk allowed vlan 101
Nexus 5000-B(config-if-range)# channel-group 3 mode active
Nexus 5000-B(config-if-range)# no shutdown
Nexus 5000-B(config-if-range)# exit
```
port-channel3

```
要建立埠通道,請輸入:
5.
 Nexus 5000-B# configure terminal
```
- Nexus 5000-B)config)# **interface port-channel 3** Nexus 5000-B(config-if)# **no shutdown**
- 要確認Nexus 5000-B和FI-B之間的埠通道現在處於活動狀態,請輸入: 6.

Nexus 5000-B# **show port-channel database**

Last membership update is successful

 First operational port is Ethernet1/5 Age of the port-channel is 0d:00h:00m:29s Time since last bundle is 0d:00h:00m:29s

Ethernet1/6 [active ] [up]

需要建立VFC,並將其繫結到傳輸FCoE流量的乙太網介面(埠通道)。

1. 若要在Nexus 5000-A上建立並繫結VFC 2到埠通道2,請輸入:

Nexus 5000-A(config-if)# **bind interface port-channel 2** Nexus 5000-A(config-if)# **switchport trunk allowed vsan 100**

附註:最佳實踐是將VFC ID與埠通道ID匹配。這有助於您進行跟蹤和故障排除。Nexus 5000

VFC介面的預設配置為F埠;在FC終端主機模式下連線到UCS時,這是正確的配置。

 Last bundled member is Ethernet1/6 Ports: Ethernet1/5 [active ] [up] \*

2 ports in total, 2 ports up

建立Nexus 5000虛擬光纖通道(VFC)

Nexus 5000-A# **configure terminal** Nexus 5000-A(config)# **interface vfc 2**

Nexus 5000-A# **show interface vfc 2**

Hardware is Ethernet

 Port mode is TF Port vsan is 1

Bound interface is port-channel2

 Port WWN is 20:01:54:7f:ee:8b:a6:ff Admin port mode is F, trunk mode is on snmp link state traps are enabled

 1020 frames input, 102728 bytes 0 discards, 0 errors 1154 frames output, 478968 bytes

 Trunk vsans (admin allowed and active) (100) Trunk vsans (up) (100) Trunk vsans (isolated) () Trunk vsans (initializing) ()

 1 minute input rate 0 bits/sec, 0 bytes/sec, 0 frames/sec 1 minute output rate 0 bits/sec, 0 bytes/sec, 0 frames/sec

vfc2 is trunking

Nexus 5000-A(config-if)# **switchport mode F** Nexus 5000-A(config-if)# **no shutdown**

要確認VFC 2的建立和繫結到埠通道2,請輸入: 2.

 0 discards, 0 errors last clearing of "show interface" counters never Interface last changed at Tue Aug 21 06:32:40 2012

3. 若要在Nexus 5000-B上建立並繫結VFC 3到埠通道3,請輸入:

```
Nexus 5000-B# configure terminal
Nexus 5000-B(config)# interface vfc 3
Nexus 5000-B(config-if)# bind interface port-channel 3
Nexus 5000-B(config-if)# switchport trunk allowed vsan 101
Nexus 5000-A(config-if)# switchport mode F
Nexus 5000-B(config-if)# no shutdown
```
要確認VFC 3的建立和繫結到埠通道3,請輸入: 4.

Nexus 5000-B# **show interface vfc 3**

```
vfc3 is trunking
   Bound interface is port-channel3
   Hardware is Ethernet
   Port WWN is 20:02:54:7f:ee:8c:e2:7f
   Admin port mode is F, trunk mode is on
   snmp link state traps are enabled
   Port mode is TF
   Port vsan is 1
   Trunk vsans (admin allowed and active) (101)
  Trunk vsans (up) (101)
   Trunk vsans (isolated) ()
   Trunk vsans (initializing) ()
   1 minute input rate 0 bits/sec, 0 bytes/sec, 0 frames/sec
   1 minute output rate 0 bits/sec, 0 bytes/sec, 0 frames/sec
      738 frames input, 69404 bytes
        0 discards, 0 errors
      763 frames output, 427488 bytes
        0 discards, 0 errors
   last clearing of "show interface" counters never
   Interface last changed at Tue Aug 21 06:47:03 2012
```
#### 配置Nexus 5000上的儲存埠

將儲存埠從支援FCoE的儲存系統連線到Nexus 5000上的指定埠。需要為這些儲存埠建立VFC,並 且需要配置關聯的介面。

附註:邊緣埠(儲存系統埠)應配置為?spanning-tree port type edge?以便利用PortFast功 能,該功能允許連線埠直接轉送到轉送狀態,並跳過監聽和學習階段。最佳作法是與邊緣連線 埠關聯的VFC ID編號,使其與實體介面的卡/連線埠相符。在本示例中,乙太網介面1/32將與 VFC 132對齊。

#### 要配置Nexus 5000-A儲存埠乙太網介面,請輸入: 1.

Nexus 5000-A# **configure terminal** Nexus 5000-A(config)# **interface Ethernet 1/32** Nexus 5000-A(config-if)# **switchport mode trunk** Nexus 5000-A(config-if)# **switchport trunk allowed vlan 100** Nexus 5000-A(config-if)# **spanning-tree port type edge trunk** Warning: Edge port type (portfast) should only be enabled on ports connected to a single host. Connecting hubs, concentrators, switches, bridges, etc... to this interface when edge port type (portfast) is enabled, can cause temporary bridging loops. Use with CAUTION Nexus 5000-A(config-if)# **no shut**

```
Nexus 5000-B(config)# interface vfc 132
 Nexus 5000-B(config-if)# switchport trunk allowed vsan 101
 Nexus 5000-B(config-if)# bind interface Ethernet 1/32
 Nexus 5000-B(config-if)# no shutdown
 Nexus 5000-B(config-if)# exit
要將儲存埠VFC對映到先前在Nexus 5000-B上配置的FCoE VSAN,請輸入:
7.
```

```
要配置Nexus 5000-B儲存埠乙太網介面,請輸入:
5.
 Nexus 5000-B# configure terminal
 Nexus 5000-B(config)# interface Ethernet 1/32
 Nexus 5000-B(config-if)# switchport mode trunk
 Nexus 5000-B(config-if)# switchport trunk allowed vlan 101
 Nexus 5000-B(config-if)# spanning-tree port type edge trunk
 Warning: Edge port type (portfast) should only be enabled on ports connected
  to a single host. Connecting hubs, concentrators, switches, bridges, etc...
  to this interface when edge port type (portfast) is enabled, can cause temporary
 bridging loops.
 Use with CAUTION
 Nexus 5000-B(config-if)# no shut
 Nexus 5000-B(config-if)# exit
要在Nexus 5000-B上建立VFC並將關聯的儲存埠乙太網介面繫結到該介面,請輸入:
6.
```

```
Nexus 5000-A(config-vsan-db)# exit
Nexus 5000-A(config)# show interface vfc 132
vfc132 is trunking
   Bound interface is Ethernet1/32
   Hardware is Ethernet
   Port WWN is 20:83:54:7f:ee:8b:a6:ff
   Admin port mode is F, trunk mode is on
   snmp link state traps are enabled
   Port mode is TF
   Port vsan is 100
   Trunk vsans (admin allowed and active) (100)
  Trunk vsans (up) (100)
   Trunk vsans (isolated) ()
   Trunk vsans (initializing) ()
   1 minute input rate 0 bits/sec, 0 bytes/sec, 0 frames/sec
   1 minute output rate 0 bits/sec, 0 bytes/sec, 0 frames/sec
     10 frames input, 1060 bytes
      0 discards, 0 errors
     11 frames output, 1404 bytes
      0 discards, 0 errors
   last clearing of "show interface" counters never
    Interface last changed at Tue Aug 21 06:37:14 2012
```
- 4. 要確認VFC已建立並繫結到Nexus 5000-A上的正確乙太網介面和VSAN,請輸入:
- Nexus 5000-A(config)# **interface vfc 132** Nexus 5000-A(config-if)# **switchport trunk allowed vsan 100** Nexus 5000-A(config-if)# **bind interface Ethernet 1/32** Nexus 5000-A(config-if)# **no shutdown** Nexus 5000-A(config-if)# **exit** 3. 要將儲存埠VFC對映到先前在Nexus 5000-A上配置的FCoE VSAN,請輸入:

Nexus 5000-A(config-vsan-db)# **vsan 100 interface vfc 132**

Nexus 5000-A(config)# **vsan database**

Nexus 5000-A(config-if)# **exit** 要在Nexus 5000-A上建立VFC並將關聯的儲存埠乙太網介面繫結到該介面,請輸入: 2. Nexus 5000-B(config-vsan-db)# **vsan 101 interface vfc 132** Nexus 5000-B(config-vsan-db)# **exit**

8. 要確認VFC已建立並繫結到Nexus 5000-B上的正確乙太網介面和VSAN,請輸入:

```
Nexus 5000-B(config)# show interface vfc 132
vfc132 is trunking
   Bound interface is Ethernet1/32
   Hardware is Ethernet
   Port WWN is 20:83:54:7f:ee:8c:e2:7f
   Admin port mode is F, trunk mode is on
   snmp link state traps are enabled
   Port mode is TF
   Port vsan is 101
   Trunk vsans (admin allowed and active) (101)
  Trunk vsans (up) (101)
   Trunk vsans (isolated) ()
   Trunk vsans (initializing) ()
   1 minute input rate 136 bits/sec, 17 bytes/sec, 0 frames/sec
   1 minute output rate 200 bits/sec, 25 bytes/sec, 0 frames/sec
     10 frames input, 1060 bytes
      0 discards, 0 errors
     11 frames output, 1404 bytes
      0 discards, 0 errors
  last clearing of "show interface" counters never
   Interface last changed at Tue Aug 21 06:50:31 2012
```
## 驗證

## 分割槽示例(在Nexus 5500上)

#### 交換矩陣A 組態

```
zone name ESXI01_1 vsan 100
   member pwwn 10:00:e4:11:5b:65:c1:11
   member pwwn 50:01:43:80:11:36:37:5c
zone name ESXI02_1 vsan 100
   member pwwn 10:00:e4:11:5b:65:c0:c9
   member pwwn 50:01:43:80:11:36:37:5c
zone name ESXI03_1 vsan 100
   member pwwn 10:00:e4:11:5b:65:c2:01
   member pwwn 50:01:43:80:11:36:37:5c
zoneset name Fabric-A vsan 100
   member ESXI01_1
   member ESXI02_1
    member ESXI03_1
zoneset activate name Fabric-A vsan 100
```
#### 交換矩陣A驗證

--------------------------------------------------------------------------------

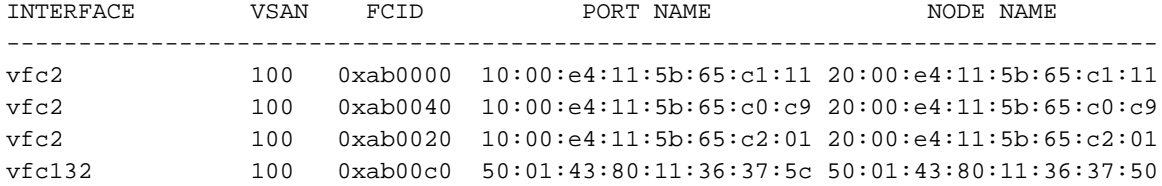

This flogi table shows three hosts (pwwns starting with 10:) and one storage pwwn (50:01:43:80:11:36:37:5c).

#### 交換矩陣B 組態

zone name EVA\_1-ESXI01\_2 vsan 101 member pwwn 10:00:e4:11:5b:67:c1:12 member pwwn 50:01:43:80:11:36:37:5d

zone name EVA\_1-ESXI02\_2 vsan 101 member pwwn 10:00:e4:11:5b:67:c0:c8 member pwwn 50:01:43:80:11:36:37:5d

zone name EVA\_1-ESXI03\_2 vsan 101 member pwwn 10:00:e4:11:5b:67:c2:04 member pwwn 50:01:43:80:11:36:37:5d

zoneset name Fabric-B vsan 101 member EVA\_1-ESXI01\_2 member EVA\_1-ESXI02\_2 member EVA\_1-ESXI03\_2

zoneset activate name Fabric-B vsan 101

#### 交換矩陣B驗證

Nexus 5000-B# s**how flogi database**

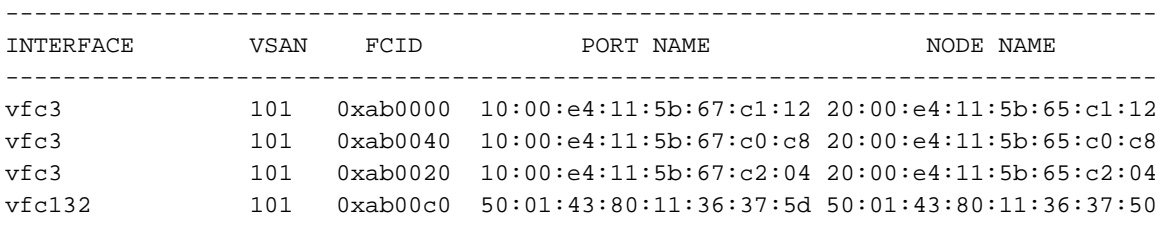

This flogi table shows three hosts (pwwns starting with 10:) and one storage pwwn (50:01:43:80:11:36:37:5d).

## 疑難排解

目前尚無適用於此組態的具體疑難排解資訊。